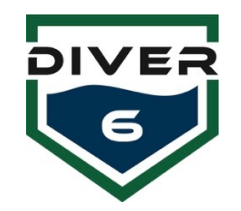

Diver6 – Firmware Update Quick Guide - For more information, see the Diver6 User's Manual Diver Control Module

The DCM firmware can be updated using the supplied ICD-U80 programmer and the CCSLOAD programmer control software pre-installed on the tablet. Visit the downloads section from [www.ccsinfo.com](http://www.ccsinfo.com/) for updates to the CCSLOAD software or USB drivers. To update the DCM firmware, do the following:

- 1. Download the newest DCM firmware file from the Diver6 web site.
- 2. Run the CCSLOAD program and select the "Production" tab.
- 3. Ensure that the "Supply Power" checkbox is checked.
- 4. Click the Set Directory button and locate the directory with the downloaded firmware file. Select the "OK" button to continue.
- 5. If there is more than one firmware file in this location, ensure the correct one is selected from the list.
- 6. Confirm all hardware is properly connected (USB cable, ICD-U80, Tag-Connect.com cable to DCM). Note that you will have to apply slight pressure to push the Tag-Connect.com cable into the DCM port and hold in until programmed.
- 7. Press the "Start" button and the programming should commence.

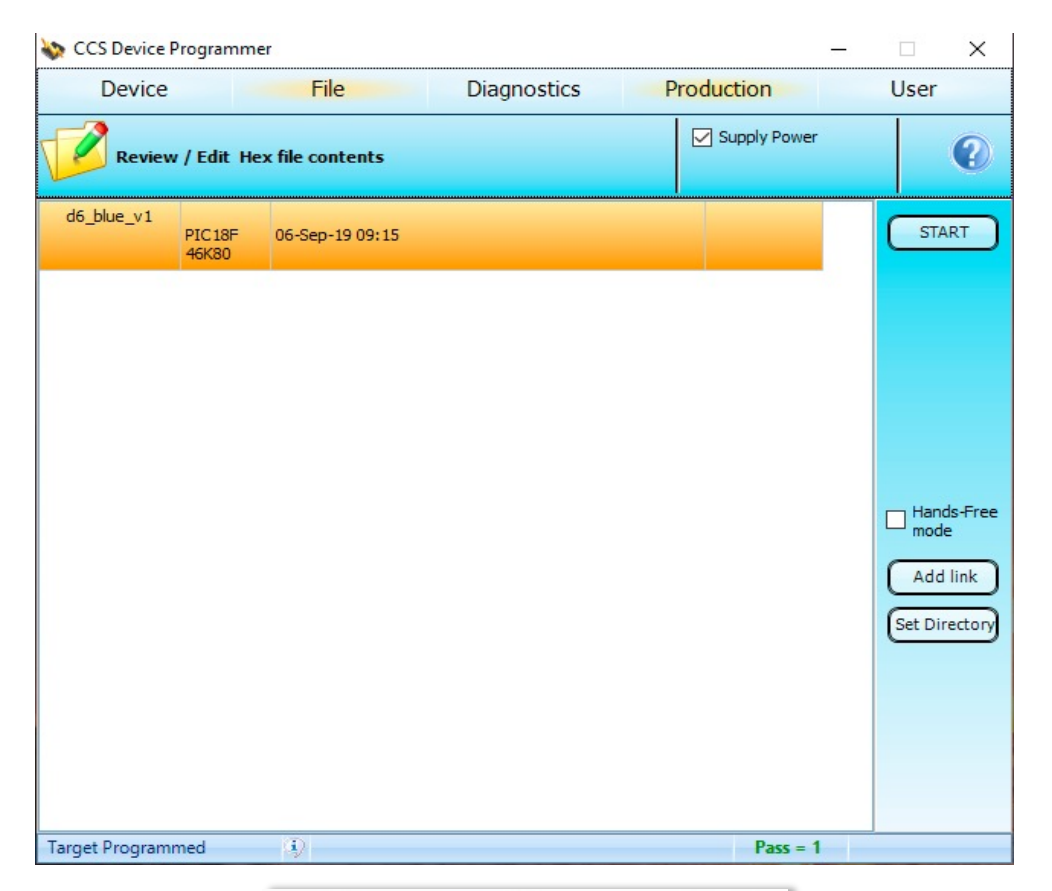

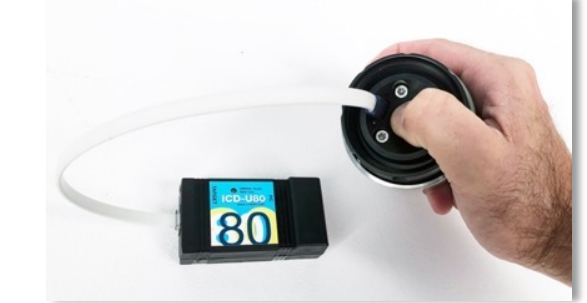

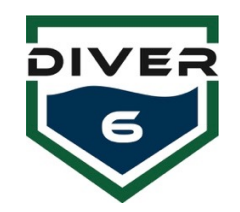

Diver6 – Firmware Update Quick Guide - For more information, see the Diver6 User's Manual Shearwater Devices

The Shearwater® devices (Petrel and NERD) can be upgraded using a Bluetooth connection and the pre-installed Shearwater Desktop software. Visit the Support & Downloads section from [www.shearwater.co](http://www.shearwater.com/)m for updates to the Shearwater Desktop software or use the "Check for Updates" item from the Help menu within the software.

- 1. Download the corresponding Shearwater firmware file (ATN or Shearwater+ version) from the Diver6 web site.
- 2. Simply double click on the firmware file and the Shearwater Desktop software should automatically run and present you with the "Update Firmware" screen.
- 3. Initialize Bluetooth on the dive computer and make sure it is in range of your computer.
- 4. Press the "Start" button on the software and once connected, the update should commence.

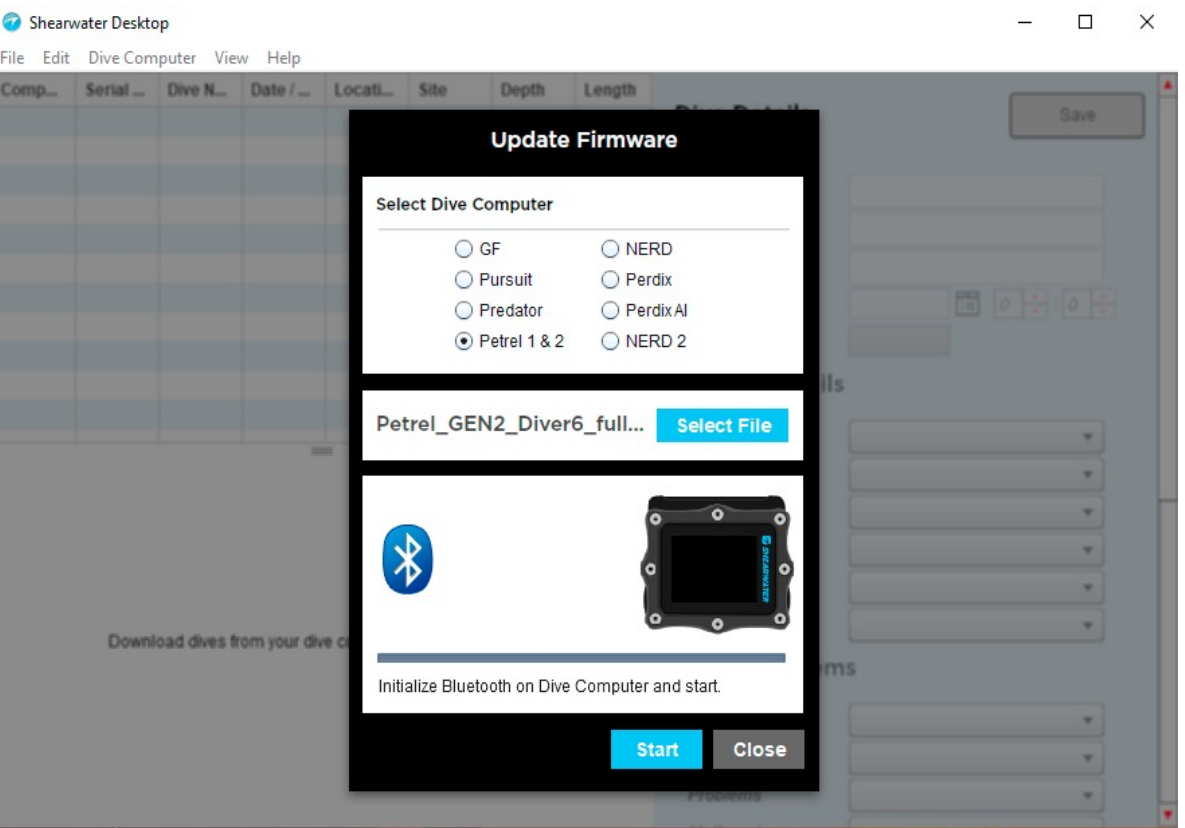